## **Hardware Installation Driver Installation Driver Installation**

Plug the network adapter directly into the USB port of the computer. USB 3.0 is recommanded,it will provide a better experience. **Note:**The driver will be installed automatically when UAX180 is

## **Desktop Installation:**

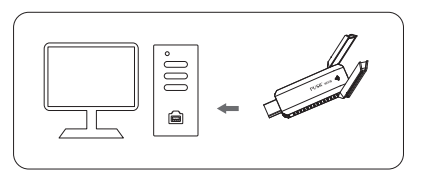

**Laptop Installation:**

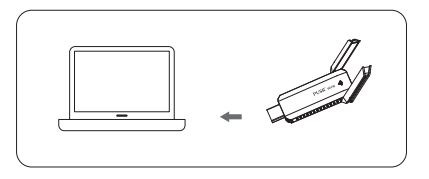

plugged into USB port.You can also download the driver manually. Driver Download Address: https://www.pusr.com/support/download/driver-UAX180-Driver-Download.html

**Computer will pop-up the CD driver when the UAX180 is plugged. Double-clicking the CD driver will start the installation.**

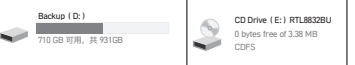

### **Click "Install"**

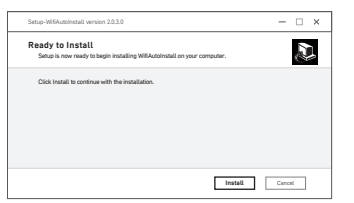

### **Installation finished.**

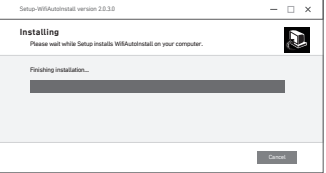

- **Please restart the computer after the installation.**
- **After that you can see the Network Adapter in Device Manager.**

Note: In this step, the UAX180 should be plugged into USB port of the computer.

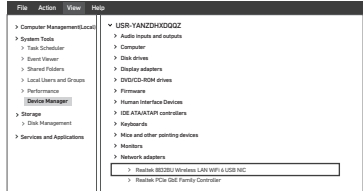

**After driver installation,click the Wi-Fi icon. All wifi networks will be showed.**

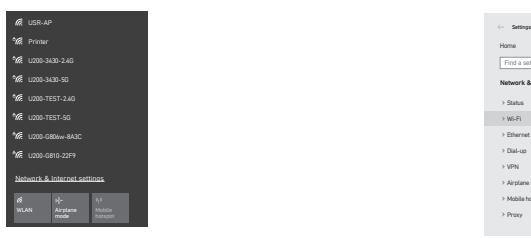

**Select the right one and input password, click "Next" to join the network.**

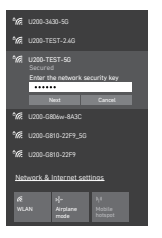

## **Network Configuration Network Configuration**

 $(3)$ **Open Network & Internet settings,click "Wi-Fi". It will show the available network.**

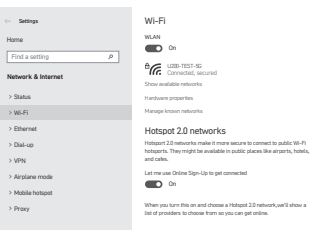

### **Click the connected network,it will show the details of the**   $\left(\overline{4}\right)$ **WIFI.**

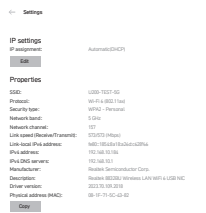

# **UAX180** Quick Start Guide

**& PUSR**